## **Downloading a Kaltura Video**

- 1. Go to your course.
- 2. Select **My Media** from the left-hand menu.
- 3. Choose the video you want to download.

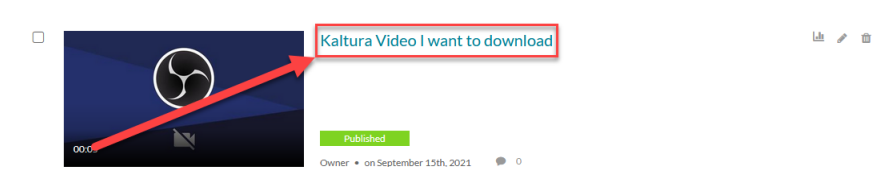

- 4. Select **Actions**. This will display a drop-down menu.
- 5. Choose **Edit** from the list of options.
- 6. Scroll down and select **Downloads**.

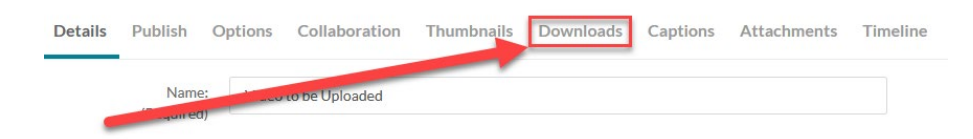

- 7. Choose your desired source(s).
- 8. Select **Save**. Then select **Go To Media**.
- 9. Select **Details**. This will display a drop-down menu.
- 10. Choose **Download** from the list of options.
- 11. Select the download icon and save the video file to your computer.

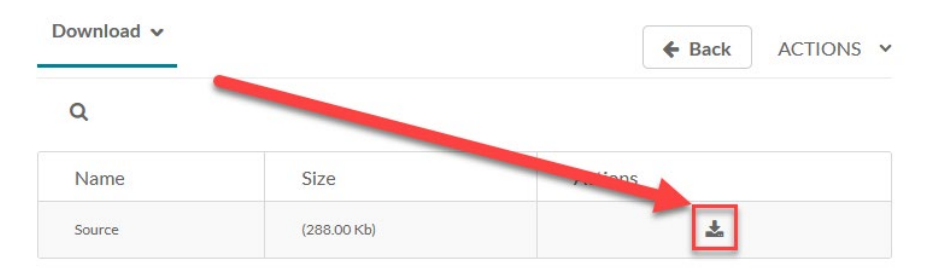